## **Cách khai phí CIC cho tờ khai trên phần mềm Ecus5-Vnaccs**

Cách khai phí CIC này tại các mục sau:

## **1. Mục các khoản điều chỉnh - Tờ khai trị giá - Tap: Thông tin chung 2 Mã tên:** N **Mã phân loại:** AD - Công thêm số tiền điều chỉnh.

**Mã đồng tiền:** Chọn loại tiền mà bạn khai báo. **Trị giá khoản điều chỉnh:** Nhập trị giá CIC (chưa VAT)

**Chi tiết khai trị giá:** ghi thêm dòng: N: Phí CIC .... USD (để giải thích N là phí gì)

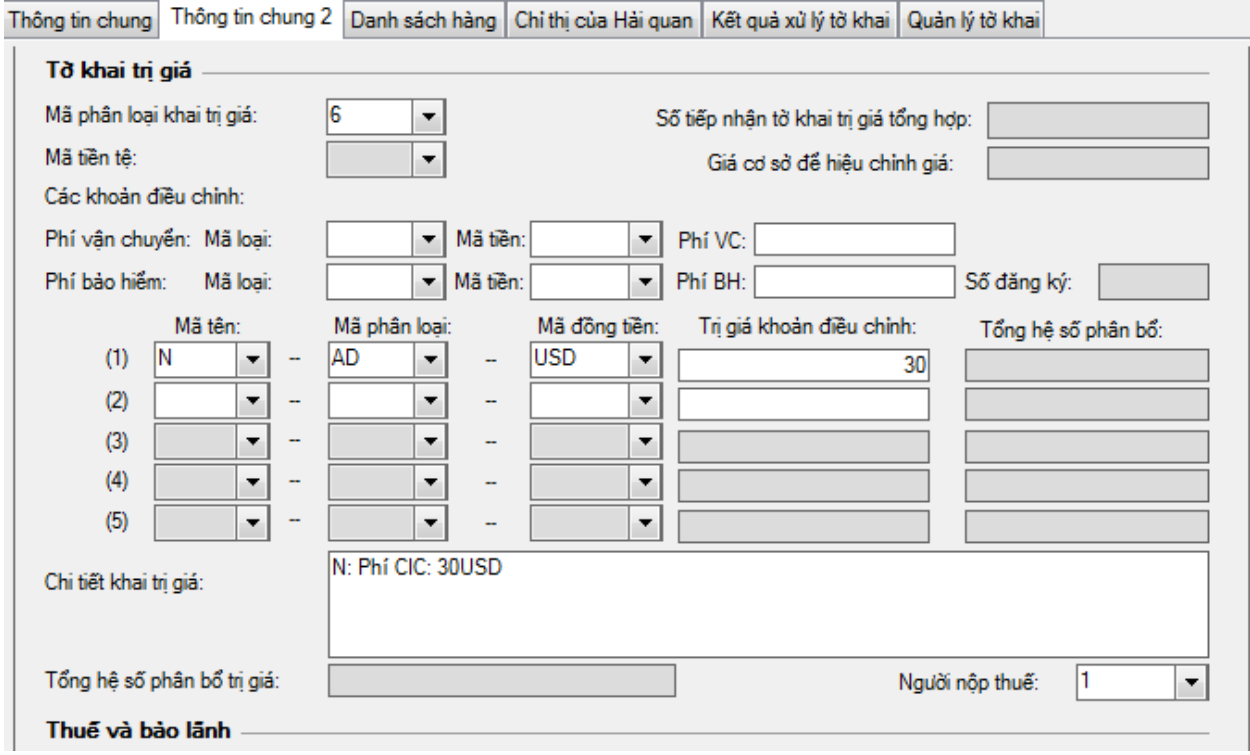

## **2. Mục phân bổ phí - Tap: Danh sách hàng**

Các khoản phân bổ: Chọn áp dụng cho tất cả dòng hàng.

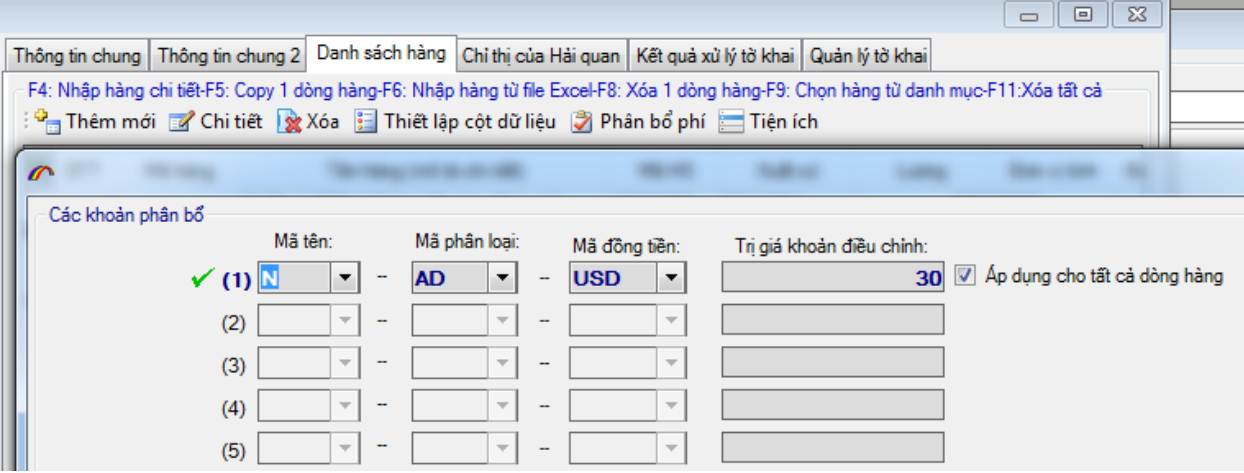

FACE: Chứng Từ [xuất nhập Khẩu](https://www.facebook.com/Ch%E1%BB%A9ng-T%E1%BB%AB-Xu%E1%BA%A5t-Nh%E1%BA%ADp-Kh%E1%BA%A9u-289286377939430/)

Website: [tailieuxnk.com](http://tailieuxnk.com/)